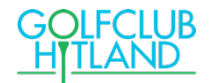

# **Nieuwe IT omgeving en web-apps vanaf 4 december!**

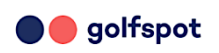

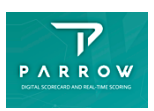

# **Golfdashboard en PARROW**

Golfbaan Hitland heeft besloten het huidige tijdsboeking- en administratiesysteem vernieuwen. Zoals eerder aangekondigd stapt de Golfclub ook over naar een nieuwe IT-omgeving die goed kan samenwerken met de nieuwe baansystemen.

Golfclub Hitland zal vanaf **4/12/2023** de producten **Golfspot/Golfdashboard** gebruiken voor o.a. de Baanstatus, boeken van starttijden, wedstrijdinformatie, ledenlijst, scorekaarten inzien.

**PARROW** zullen wij gebruiken voor o.a. en inschrijven voor wedstrijden voor 2024, score-registratie en wedstrijdadministratie.

Wij zullen **vanaf 04/12/2023** ook een nieuwe Webapp voor de clubleden, **Golfdashboard**, gaan gebruiken die de huidige web-app zal vervangen.

#### **GOLFDASHBOARD**

Het Golfdashboard is het nieuwe ledenportaal.

In het Golfdashboard wordt de meest relevante informatie getoond over golfclub en golfbaan en het bevat de wedstrijden vanaf 2024. De wedstrijdkalender inzien, in- en uitschrijven, startlijsten inzien en de uitslagen bekijken wordt dus via dit dashboard ook aangeboden.

Vanaf **6 december** zal de baan overgaan naar hun nieuwe boeking systeem TeeControl en vanaf dan kan je alleen startijden boeken via de Golfspot app of via de website van de baan.

Om het zo gebruikersvriendelijk mogelijk te maken worden de functies van Golfspot en PARROW via één Webapp aangeboden: **Golfdashboard** van Golfspot**.** 

Golfdashboard en PARROW geven ons als clubleden functionaliteiten zoals:

- 
- 
- 
- 
- 
- Resterende aantal lussen
- Scorekaarten inzien
- NGF kaart tonen

### **Golfdashboard PARROW (via Golfdashboard)**

- Starttijden boeken Geplande wedstrijden zien
- Bestaande boekingen inzien In-/uitschrijven op wedstrijden
- Baanstatus Startlijst inzien

### • Meldingen **PARROW APP**

• Baanagenda • Scorekaarten wedstrijden invoeren

In de bijlage vind je meer informatie, o.a. over hoe je de nieuwe web app kan installeren op je mobiele telefoon. Dat kan nu al dus probeer het en als je vragen hebt stuur ons een mail via [secretariaat@golfclubhitland.nl](mailto:secretariaat@golfclubhitland.nl)

Veel succes!

Groeten van het IT-Projectteam

Bijlage 1: Installatie web-app

Om de GOLFDASHBOARD web app te installeren voer de volgende link in je webbrowser op je mobiel of scan de QR-code:

<https://golfclub-hitland.golfdashboard.com/dashboard>

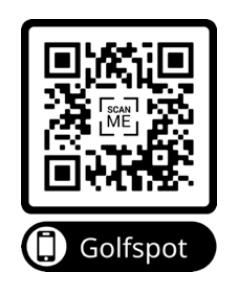

Om makkelijk te kunnen gebruikmaken van het nieuwe we app bewaar je deze link in een snelkoppeling op je mobiele telefoon Hoe maak ik van een website een snelkoppeling op mijn telefoon?

### **Snelkoppeling iPhone:**

Je kunt een snelkoppeling in het beginscherm van de iPhone zetten, zodat je die site snel kunt openen. Dat doe je zo:

- 1. Terwijl de website is geopend op je telefoon tik je in de menubalk op de icon,  $\mathbf{I}^{\uparrow}$ **]**.
- 2. Scrol omlaag in de lijst met opties en tik vervolgens op 'Zet op beginscherm'.
- 3. Kies vervolgens rechts boven op "Voeg toe"

### **Snelkoppeling Samsung:**

Snelkoppelingen toevoegen aan het bureaublad dat do je zo:

- 1. Ga naar de gewenste website.
- 2. Stap 5: Druk op de drie puntjes rechts bovenin.
- 3. Stap 6: Druk op Toevoegen aan startscherm.
- 4. Stap 7: Voer een naam in.
- 5. Stap 8: Druk op Toevoegen.
- 6. Stap 9: Druk nogmaals op Toevoegen. De snelkoppeling is nu toegevoegd aan je startscherm.

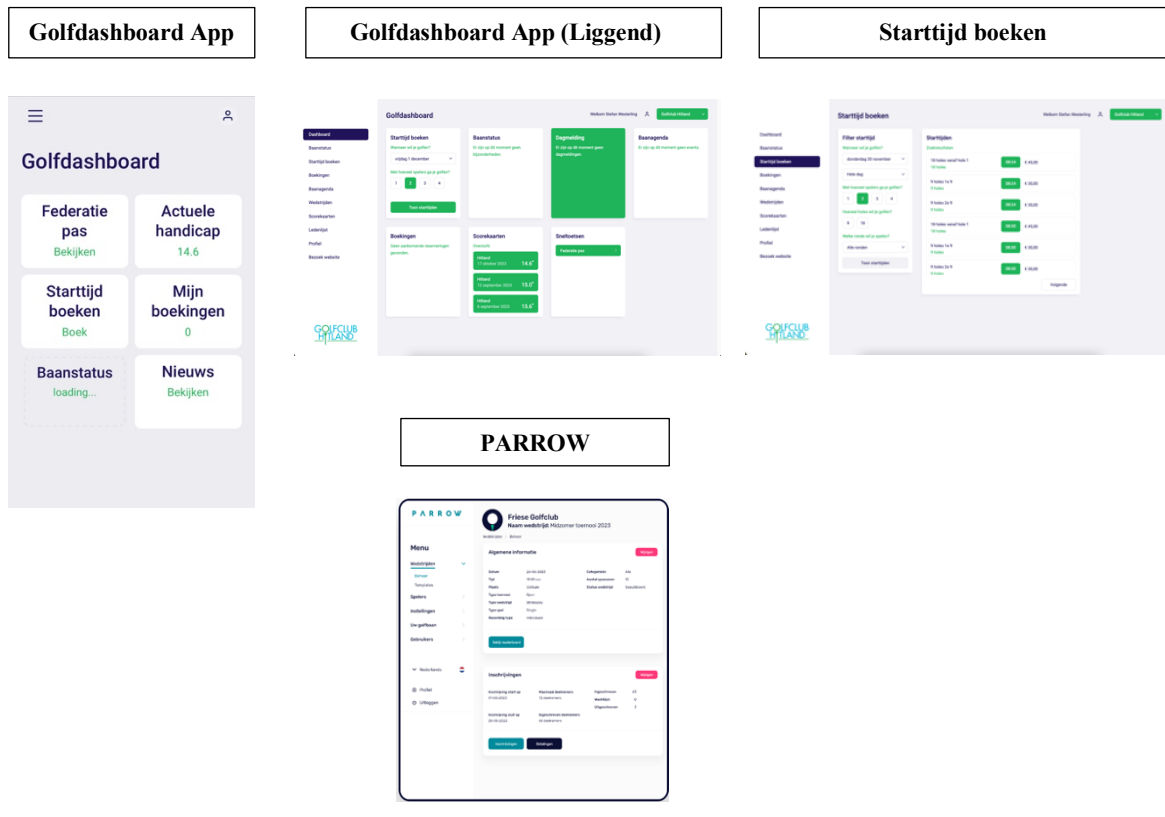

## **Voorbeelden Golfdashboard mobiele schermen:**